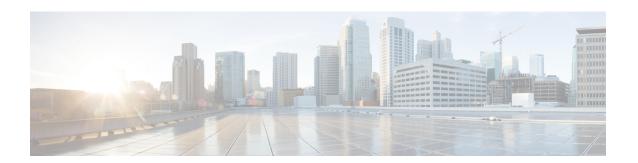

## **Tasks: Smart Licensing Using Policy**

This section is a grouping of tasks that apply to SLP. It includes tasks that are performed on a product instance, on the CSLU interface, and on the CSSM Web UI.

To implement a particular topology, refer to the corresponding workflow to know the sequential order of tasks that apply. See Configuring Smart Licensing Using Policy.

To perform any additional configuration tasks, for instance, to configure a different license, or use an add-on license, or to configure a narrower reporting interval, refer to the corresponding task here. Check the Supported Topologies, before you proceed.

- Setting the Transport Type, URL, and Reporting Interval, on page 1
- Logging into Cisco (CSLU Interface), on page 3
- Configuring a Smart Account and a Virtual Account (CSLU Interface), on page 4
- Adding a Product-Initiated Product Instance in CSLU (CSLU Interface), on page 4
- Ensuring Network Reachability for Product Instance-Initiated Communication, on page 4
- Setting Up a Connection to CSSM, on page 5
- Configuring Smart Transport Through an HTTPS Proxy, on page 5
- Configuring the Callhome Service for Direct Cloud Access, on page 6
- Configuring a DNS Client, on page 6
- Configuring a VRF to Send a Message, on page 7
- Viewing a Smart Callhome Profile, on page 8
- Removing the Product Instance from CSSM, on page 8
- Generating a New Token for a Trust Code from CSSM, on page 9
- **Installing a Trust Code**, on page 9
- Downloading a Policy File from CSSM, on page 10
- Uploading Usage Data to CSSM and Downloading an ACK, on page 11
- Installing a File on the Product Instance, on page 11
- Setting the Transport Type, URL, and Reporting Interval, on page 12

# Setting the Transport Type, URL, and Reporting Interval

To configure the mode of transport for a product instance, complete the following task:

#### Before you begin

Supported topologies: all

#### **SUMMARY STEPS**

- 1. configure terminal
- 2. license smart transport{ callhome|cslu|off|smart}
- **3.** license smart url{cslu cslu\_url|smart smart\_url}
- **4. license smart usage interval** *interval\_in\_days*
- 5 evi
- 6. copy running-config startup-config

|        | Command or Action                                                             | Purpose                                                                                                    |
|--------|-------------------------------------------------------------------------------|----------------------------------------------------------------------------------------------------|
| Step 1 | configure terminal                                                            | Enters global configuration mode.                                                                                                    |
|        | Example:                                                                      |                                                                                                    |
|        | Device# configure terminal                                                    |                                                                                                    |
| Step 2 | license smart transport{ callhome cslu off smart}  Example:                   | Selects the type of message transport the product instance uses. Choose from the following options:                                                                                                    |
|        | Device(config) # license smart transport cslu                                 | • callhome: Enables Callhome as the transport mode.                                                                                                    |
|        |                                                                               | • cslu: Enables CSLU as the transport mode. This is the default transport mode.                                                                                                    |
|        |                                                                               | • off: Disables all communication from the product instance.                                                                                                    |
|        |                                                                               | • smart: Enables Smart transport.                                                                                                    |
| Step 3 | license smart url{cslu cslu_url smart smart_url}                              | Sets a URL for the configured transport mode (except                                                                                                    |
|        | Example:                                                                      | callhome, which is in the callhome configuration).  Depending on the transport mode you have chosen to                                                                                                  |
|        | Device(config) # license smart url cslu<br>http://192.168.0.1:8182/cslu/v1/pi | configure in the previous step, configure the corresponding URL here:                                                                                                    |
|        |                                                                               | • cslu cslu_url: The default value for cslu_url is set to cslu_local. If you want to set a custom url, then follow below steps:                                                                         |
|        |                                                                               | If you have configured the transport mode as <b>cslu</b> , configure this option. Enter the CSLU URL as follows:                                                                                        |
|        |                                                                               | https:// <cslu_ip_or_host>:8182/cslu/v1/pi</cslu_ip_or_host>                                                                                                    |
|        |                                                                               | For <cslu_ip_or_host>, enter the hostname or the IP address of the Windows host where you have installed CSLU. 8182 is the port number and it is the only port number that CSLU uses.</cslu_ip_or_host> |
|        |                                                                               | The <b>no license smart url cslu</b> <i>cslu_url</i> command reverts to cslu_local.                                                                                                    |

|        | Command or Action                                                                                         | Purpose                                                                                                    |
|--------|----------------------------------------------------------------------------------------------------|----------------------------------------------------------------------------------------------------|
|        |                                                                                                    | • <b>smart</b> <i>smart_url</i> : If you have configured the transport type as <b>smart</b> , then url is automatically configured to: https://smartreceiver.cisco.com/licservice/license.                                                                                                    |
|        |                                                                                                    | The <b>no license smart url smart</b> <i>smart_url</i> command reverts to the default URL as above.                                                                                                    |
| Step 4 | license smart usage interval interval_in_days  Example:  Device(config) # license smart usage interval 40 | (Optional) Sets the reporting interval in days. By default, the RUM report is sent every 30 days. The valid value range is 1 to 365.                                                                                                    |
|        |                                                                                                    | If you set a value that is greater than zero and the transport type is set to <b>off</b> , then, between the <code>interval_in_days</code> and the policy value for ongoing reporting frequency(days):, the lower of the two values is applied. For example, if <code>interval_in_days</code> is set to 100, and the value in the policy says <code>ongoing reporting frequency (days):90</code> , RUM reports are sent every 90 days. |
|        |                                                                                                    | If you do not set an interval, and the default is effective, the reporting interval is determined entirely by the policy value. For example, if the default value is effective and only unenforced licenses are in use, if the policy states that reporting is not required, then RUM reports are not sent.                                                                                                    |
| Step 5 | exit                                                                                                    | Exits global configuration mode and returns to privileged                                                                                                    |
|        | Example:                                                                                                  | EXEC mode.                                                                                                    |
|        | Device(config)# exit                                                                                      |                                                                                                    |
| Step 6 | copy running-config startup-config                                                                        | Saves your entries in the configuration file.                                                                                                    |
|        | Example:  Device# copy running-config startup-config                                                      |                                                                                                    |

# **Logging into Cisco (CSLU Interface)**

Depending on your needs, when working in CSLU, you can either be in connected or disconnected mode. To work in the connected mode, complete these steps to connect with Cisco.

- **Step 1** From the CSLU home screen, click **Login to Cisco** (located at the top-right corner of the screen).
- **Step 2** Enter your **CCO User Name** and **CCO Password**.
- **Step 3** In the CSLU **Preferences** tab, check that the Cisco connectivity toggle displays "Cisco Is Available".

# Configuring a Smart Account and a Virtual Account (CSLU Interface)

Both the Smart Account and Virtual Account are configured through the Preferences tab. Complete the following steps to configure both the Smart and Virtual Accounts for connecting to Cisco.

- **Step 1** Select the **Preferences** tab from the CSLU home screen.
- **Step 2** Perform the following steps for adding both a Smart Account and Virtual Account:
  - a) In the Preferences window, navigate to the Smart Account field and add the Smart AccountName.
  - b) Next, navigate to the **Virtual Account** field and add the **Virtual Account Name.**

If you are connected to CSSM (in the Preferences tab, Cisco is Available), you can select from the list of available Smart Accounts (SA) and Virtual Accounts (VA).

If you are not connected to CSSM (in the Preferences tab, Cisco Is Not Available), enter the SA/VAs manually.

**Note** SA/VA names are case-sensitive.

**Step 3** Click **Save**. The SA/VA accounts are saved to the system.

Only one SA/VA pair can reside on CSLU at a time. You cannot add multiple accounts. To change to another SA/VA pair, repeat Steps 2a and 2b then Save. A new SA/VA account pair replaces the previous saved pair.

# Adding a Product-Initiated Product Instance in CSLU (CSLU Interface)

Complete these steps to add a device-created Product Instance using the **Preferences** tab.

- **Step 1** From the CSLU home screen, click **Login to Cisco** (located at the top-right corner of the screen).
- Step 2 Enter your CCO User Name and CCO Password.
- **Step 3** In the CSLU **Preferences** tab, check that the Cisco connectivity toggle displays "Cisco Is Available".

# **Ensuring Network Reachability for Product Instance-Initiated Communication**

This task provides possible configurations that may be required to ensure network reachability for product instance-initiated communication. Steps marked as "(Required)" are required for all product instances, all

other steps may be required or optional, depending on the kind of product instance and network requirements. Configure the applicable commands:

#### Before you begin

Supported topologies: Connected to CSSM Through CSLU (product instance-initiated communication).

#### **Procedure**

Ensure that CSLU is reachable from Product instance. For more information, see Connected to CSSM Through CSLU.

### **Setting Up a Connection to CSSM**

Ensure that product instance is reachable to CSSM. For more information about DNS configuration, see Configuring the Callhome Service for Direct Cloud Access, on page 6.

# **Configuring Smart Transport Through an HTTPS Proxy**

To use a proxy server to communicate with CSSM when using the Smart transport mode, complete the following steps:

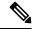

Note

Authenticated HTTPS proxy configurations are not supported.

#### **SUMMARY STEPS**

- 1. configure terminal
- 2. license smart transport smart
- **3. license smart proxy {address** *address\_hostname* | **port** *port\_num*}
- 4. exit
- 5. copy running-config startup-config

|        | Command or Action                             | Purpose                           |
|--------|-----------------------------------------------|-----------------------------------|
| Step 1 | configure terminal                            | Enters global configuration mode. |
|        | Example:                                      |                                   |
|        | Device# configure terminal                    |                                   |
| Step 2 | license smart transport smart                 | Enables Smart transport mode.     |
|        | Example:                                      |                                   |
|        | Device(config)# license smart transport smart |                                   |

|        | Command or Action                                                                        | Purpose                                                                                                    |
|--------|------------------------------------------------------------------------------------------|----------------------------------------------------------------------------------------------------|
| Step 3 | license smart proxy {address address_hostname port port_num}                             | Perform this step only when HTTPS proxy is used in the network.                                                                                                    |
|        | Example:  Device(config)# license smart proxy 198.51.100.10 port 3128                    | Configures a proxy for the Smart transport mode. When a proxy is configured, licensing messages are sent to the proxy along with the final destination URL (CSSM). The proxy sends the message on to CSSM. Provide the address and port information:  • address address_hostname: Specifies the proxy address. Enter the IP address or hostname of the proxy server.  • port port_num: Specifies the proxy port. Enter the proxy port number. |
| Step 4 | <pre>exit Example: Device(config)# exit</pre>                                            | Exits global configuration mode and returns to privileged EXEC mode.                                                                                                    |
| Step 5 | copy running-config startup-config  Example:  Device# copy running-config startup-config | Saves your entries in the configuration file.                                                                                                    |

# **Configuring the Callhome Service for Direct Cloud Access**

Make sure that Smart Callhome is enabled on the switch before configuring Smart Software Licensing.

## **Configuring a DNS Client**

### Before you begin

Make sure that the name server is reachable before you configure a DNS client.

#### **SUMMARY STEPS**

- 1. switch# configure terminal
- 2. switch(config)# ip domain-lookup
- 3. switch(config)# vrf context management
- **4.** switch(config-vrf)# **ip domain-name** domain name
- **5.** switch(config-vrf)# **ip name-server** address1 [address2... address6] [**use-vrf** management]

#### **DETAILED STEPS**

|        | Command or Action                                                                    | Purpose                                                                                                    |
|--------|--------------------------------------------------------------------------------------|----------------------------------------------------------------------------------------------------|
| Step 1 | switch# configure terminal                                                           | Enters global configuration mode.                                                                                                    |
| Step 2 | switch(config)# ip domain-lookup                                                     | Enables DNS-based address translation.                                                                                                    |
| Step 3 | switch(config)# vrf context management                                               | Creates a new VRF and enters VRF configuration mode. The <i>name</i> can be any case-sensitive, alphanumeric string up to 32 characters.                                                                                                    |
| Step 4 | switch(config-vrf)# ip domain-name domain name                                       | Defines the default domain name that Cisco NX-OS uses to resolve unqualified hostnames. Cisco NX-OS uses each entry in the domain list to append that domain name to any hostname that does not contain a complete domain name before starting a domain-name lookup. Cisco NX-OS continues this process for each entry in the domain list until it finds a match.                                                                                                    |
| Step 5 | switch(config-vrf)# ip name-server address1 [address2 address6] [use-vrf management] | Defines up to six name servers. The address can be either an IPv4 or IPv6 address.  You can optionally define a VRF that Cisco NX-OS uses to reach this name server if it cannot be reached in the VRF that you configured this name server under.  Note Multiple DNS servers are for the case of unresponsive servers.  If the first DNS server in the list replies to the DNS query with a reject, the remaining DNS servers are not queried. If the first one doesn't respond, the next DNS server in list is queried. |

# **Configuring a VRF to Send a Message**

### **SUMMARY STEPS**

- 1. switch# configure terminal
- 2. switch(config)# callhome
- 3. switch(config-callhome)# transport http use-vrf management

|        | Command or Action          | Purpose                             |
|--------|----------------------------|-------------------------------------|
| Step 1 | switch# configure terminal | Enters global configuration mode.   |
| Step 2 | switch(config)# callhome   | Enters Callhome configuration mode. |

|        | Command or Action | Purpose                                                                            |
|--------|-------------------|------------------------------------------------------------------------------------|
| Step 3 | 1                 | Configures the VRF used to send email and other Smart Callhome messages over HTTP. |

## **Viewing a Smart Callhome Profile**

#### **SUMMARY STEPS**

1. switch# show running-config callhome

#### **DETAILED STEPS**

|        | Command or Action                    | Purpose                              |
|--------|--------------------------------------|--------------------------------------|
| Step 1 | switch# show running-config callhome | Displays the Smart Callhome profile. |

### Removing the Product Instance from CSSM

To remove a product instance and return all licenses to the license pool, complete the following task:

### Before you begin

Supported topologies: all

Step 1 Log in to the CSSM Web UI at https://software.cisco.com and click Smart SoftwareLicensing.

Log in using the username and password that is provided by Cisco.

- Step 2 Click the **Inventory** tab.
- **Step 3** From the **Virtual Account** drop-down list, choose your Virtual Account.
- **Step 4** Click the **Product Instances** tab.

The list of product instances that are available is displayed.

- **Step 5** Locate the required product instance from the product instances list. Optionally, you can enter a name or product type string in the search tab to locate the product instance.
- **Step 6** In the **Actions** column of the product instance you want to remove, click the **Remove** link.
- **Step 7** Click **Remove Product Instance**.

The license is returned to the license pool and the product instance is removed.

## Generating a New Token for a Trust Code from CSSM

To generate a token to request a trust code, complete the following steps.

Generate one token for each Virtual Account you have. You can use the same token for all the product instances that are part of one Virtual Account.

#### Before you begin

Supported topology: Connected Directly to CSSM

- Step 1 Log in to the CSSM Web UI at https://software.cisco.com and click Smart SoftwareLicensing.
  - Log in using the username and password that is provided by Cisco.
- **Step 2** Click the **Inventory** tab.
- **Step 3** From the **Virtual Account** drop-down list, choose the required virtual account.
- **Step 4** Click the **General** tab.
- **Step 5** Click **New Token**. The **Create Registration Token** window is displayed.
- **Step 6** In the **Description** field, enter the token description.
- **Step 7** In the **Expire After** field, enter the number of days the token must be active.
- **Step 8** (Optional) **In the Max. Number of Uses** field, enter the maximum number of uses allowed after which the token expires.
- Step 9 Click Create Token.
- Step 10 You will see your new token in the list. Click Actions and download the token as a .txt file.

### **Installing a Trust Code**

To manually install a trust code, complete the following steps:

### Before you begin

Supported topology: Connected Directly to CSSM

#### **SUMMARY STEPS**

- 1. Generating a New Token for a Trust Code from CSSM, on page 9
- **2. license smart trust idtoken** *id\_token\_value*{**local**|**all**}[**force**]
- 3. show license status

|        | Command or Action                                     | Purpose                               |
|--------|-------------------------------------------------------|---------------------------------------|
| Step 1 | Generating a New Token for a Trust Code from CSSM, on | 1 3, 6                                |
|        | page 9                                                | download a trust code file from CSSM. |

|        | Command or Action                                                                                                    | Purpose                                                                                                    |
|--------|----------------------------------------------------------------------------------------------------|----------------------------------------------------------------------------------------------------|
| Step 2 | license smart trust idtoken id_token_value{local all}[force]                                                                                                    | Enables you to establish a trusted connection with CSSM. For <i>id_token_value</i> , enter the token you generated in CSSM.                                                                                                    |
|        | Example:                                                                                                    | Enter one of following options:                                                                                                    |
|        | Device# license smart trust idtoken NGMwMjk5mYtNZaxMS00NzMZmtgWm all force                                                                                                    | • local: Submits the trust request only for the active device in a High Availability setup. This is the default option.                                                                                                    |
|        |                                                                                                    | • all: Submits the trust request for active and standby supervisors in HA setup.                                                                                                    |
|        |                                                                                                    | Enter the <b>force</b> keyword to submit the trust code request despite an existing trust code on the product instance.                                                                                                    |
|        |                                                                                                    | Trust codes are node-locked to the UDI of the product instance. If a UDI is already registered, CSSM does not allow a new registration for the same UDI. Entering the <b>force</b> keyword sets a force flag in the message sent to CSSM to create a new trust code even if one already exists. |
| Step 3 | show license status                                                                                                    | Displays date and time if trust code is installed. Date and                                                                                                    |
|        | Example:                                                                                                    | time are in the local time zone. See field Trust Code                                                                                                    |
|        | <pre><output truncated=""> Trust Code installed: Jul 16 15:15:47 2021 UTC     Active: PID: N9K-C9504, SN: FOX2308PCEN         Jul 16 15:15:47 2021 UTC     Standby: PID: N9K-C9504, SN: FOX2308PCEN         Jul 16 15:15:47 2021 UTC</output></pre> |                                                                                                    |

# **Downloading a Policy File from CSSM**

If you have requested a custom policy or if you want to apply a policy that is different from the default that is applied to the product instance, complete the following task:

#### Before you begin

Supported topologies:

- No Connectivity to CSSM and No CSLU
- · CSLU Disconnected from CSSM
- On-Prem CSLU disconnected from CSSM
- Step 1 Log in to the CSSM Web UI at https://software.cisco.com and click Smart Software Licensing.

Log in using the username and password that is provided by Cisco.

**Step 2** Follow this directory path: **Reports** > **Reporting Policy**.

**Step 3** Click **Download**, to save the .xml policy file.

You can now install the file on the product instance. See Installing a File on the Product Instance, on page 11.

### Uploading Usage Data to CSSM and Downloading an ACK

To upload a RUM report to CSSM and download an ACK when the product instance is not connected to CSSM or CSLU, complete the following task:

#### Before you begin

Supported topologies: No Connectivity to CSSM and No CSLU

- Step 1 Log in to the CSSM Web UI at https://software.cisco.com.
  - Log in using the username and password that is provided by Cisco.
- **Step 2** Select the **Smart Account** (upper left corner of the screen) that will receive the report.
- **Step 3** Select Smart Software Licensing > Reports > Usage Data Files.
- Step 4 Click Upload Usage Data. Browse to the file location (RUM report in tar format), select, and click Upload Data.
  - You cannot delete a usage report in CSSM, after it has been uploaded.
- Step 5 From the Select Virtual Accounts pop-up, select the Virtual Account that receives the uploaded file. The file is uploaded to Cisco and is listed in the Usage Data Files table in the Reports screen showing the File Name, the time it was Reported, which Virtual Account it was uploaded to, the Reporting Status, the Number of Product Instances reported, and the Acknowledgment status.
- Step 6 In the Acknowledgment column, click **Download** to save the .txt ACK file for the report you uploaded.

Wait for the ACK to appear in the Acknowledgment column. If there many RUM reports to process, CSSM may take a few minutes

You can now install the file on the product instance, or you can transfer it to CSLU or On-Prem CSLU.

### **Installing a File on the Product Instance**

To install a policy or ACK on the product instance when the product instance is not connected to CSSM, CSLU, or On-Prem CSLU, complete the following task:

#### Before you begin

Supported topologies: No Connectivity to CSSM and No CSLU

You must have the corresponding file saved in a location that is accessible to the product instance.

• For a policy, see Downloading a Policy File from CSSM, on page 10

• For an ACK, see Uploading Usage Data to CSSM and Downloading an ACK, on page 11

#### **SUMMARY STEPS**

copy source bootflash:file-name

2. license smart import bootflash: file-name

3. show license all

#### **DETAILED STEPS**

|        | Command or Action                                                                                                | Purpose                                                                                                    |
|--------|----------------------------------------------------------------------------------------------------|----------------------------------------------------------------------------------------------------|
| Step 1 | <pre>copy source bootflash:file-name Example: Device# copy tftp://10.8.0.6/example.txt bootflash:</pre>          | Copies the file from its source location or directory to the flash memory of the product instance.  source: This is the location of the source file or directory to be copied. The source can be either local or remote bootflash: This is the destination for boot flash memory. |
| Step 2 | <pre>license smart import bootflash: file-name Example: Device# license smart import bootflash:example.txt</pre> | Imports and installs the file on the product instance. After installation, a system message displays the type of file you installed.                                                                                                    |
| Step 3 | show license all  Example:  Device# show license all                                                             | Displays license authorization, policy, and reporting information for the product instance.                                                                                                    |

# Setting the Transport Type, URL, and Reporting Interval

To configure the mode of transport for a product instance, complete the following task:

### Before you begin

Supported topologies: all

#### **SUMMARY STEPS**

- 1. configure terminal
- 2. license smart transport{ callhome|cslu|off|smart}
- **3.** license smart url{cslu cslu\_url|smart smart\_url}
- **4.** license smart usage interval <code>interval\_in\_days</code>
- 5. exit
- 6. copy running-config startup-config

|        | Command or Action                                                                                                    | Purpose                                                                                                    |
|--------|----------------------------------------------------------------------------------------------------|----------------------------------------------------------------------------------------------------|
| Step 1 | configure terminal                                                                                                    | Enters global configuration mode.                                                                                                    |
|        | Example:                                                                                                    |                                                                                                    |
|        | Device# configure terminal                                                                                                    |                                                                                                    |
| Step 2 | <pre>license smart transport{ callhome cslu off smart} Example: Device(config) # license smart transport cslu</pre>                              | Selects the type of message transport the product instance uses. Choose from the following options:  • callhome: Enables Callhome as the transport mode.  • cslu: Enables CSLU as the transport mode. This is the                 |
|        |                                                                                                    | <ul> <li>off: Disables all communication from the product instance.</li> <li>smart: Enables Smart transport.</li> </ul>                                                                                                    |
| Step 3 | <pre>license smart url{cslu cslu_url smart smart_url}  Example: Device(config) # license smart url cslu http://192.168.0.1:8182/cslu/v1/pi</pre> | Sets a URL for the configured transport mode (except callhome, which is in the callhome configuration).  Depending on the transport mode you have chosen to configure in the previous step, configure the corresponding URL here: |
|        |                                                                                                    | • <b>cslu</b> <i>cslu_url</i> : The default value for cslu_url is set to cslu_local. If you want to set a custom url, then follow below steps:                                                                                    |
|        |                                                                                                    | If you have configured the transport mode as <b>cslu</b> , configure this option. Enter the CSLU URL as follows:                                                                                                    |
|        |                                                                                                    | https:// <cslu_ip_or_host>:8182/cslu/v1/pi</cslu_ip_or_host>                                                                                                    |
|        |                                                                                                    | For <cslu_ip_or_host>, enter the hostname or the IP address of the Windows host where you have installed CSLU. 8182 is the port number and it is the only port number that CSLU uses.</cslu_ip_or_host>                           |
|        |                                                                                                    | The <b>no license smart url cslu</b> <i>cslu_url</i> command reverts to cslu_local.                                                                                                    |
|        |                                                                                                    | • <b>smart</b> <i>smart_url</i> : If you have configured the transport type as <b>smart</b> , then url is automatically configured to: https://smartreceiver.cisco.com/licservice/license.                                        |
|        |                                                                                                    | The <b>no license smart url smart</b> <i>smart_url</i> command reverts to the default URL as above.                                                                                                    |
| Step 4 | license smart usage interval interval_in_days  Example:                                                                                          | (Optional) Sets the reporting interval in days. By default, the RUM report is sent every 30 days. The valid value range is 1 to 365.                                                                                              |

|        | Command or Action                          | Purpose                                                                                                    |
|--------|--------------------------------------------|----------------------------------------------------------------------------------------------------|
|        |                                            | If you set a value that is greater than zero and the transport type is set to <b>off</b> , then, between the <code>interval_in_days</code> and the policy value for ongoing reporting frequency(days):, the lower of the two values is applied. For example, if <code>interval_in_days</code> is set to 100, and the value in the policy says <code>Ongoing reporting frequency (days):90</code> , RUM reports are sent every 90 days. |
|        |                                            | If you do not set an interval, and the default is effective, the reporting interval is determined entirely by the policy value. For example, if the default value is effective and only unenforced licenses are in use, if the policy states that reporting is not required, then RUM reports are not sent.                                                                                                    |
| Step 5 | exit                                       | Exits global configuration mode and returns to privileged EXEC mode.                                                                                                    |
|        | Example:                                   |                                                                                                    |
|        | Device(config)# exit                       |                                                                                                    |
| Step 6 | copy running-config startup-config         | Saves your entries in the configuration file.                                                                                                    |
|        | Example:                                   |                                                                                                    |
|        | Device# copy running-config startup-config |                                                                                                    |